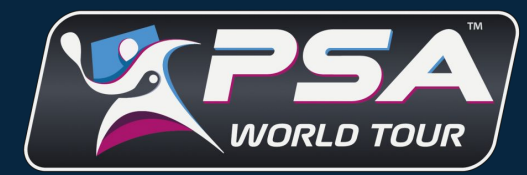

# **USER GUIDE**

 $\left( \frac{1}{\sqrt{2}} \right)$ 

#### **WHAT IS PSAMOJOS?**

PSAMojos is a multi-tenant digital media workflow platform for sports organisations that powers media collaboration across multiple stakeholders in a secure, access controlled environment.

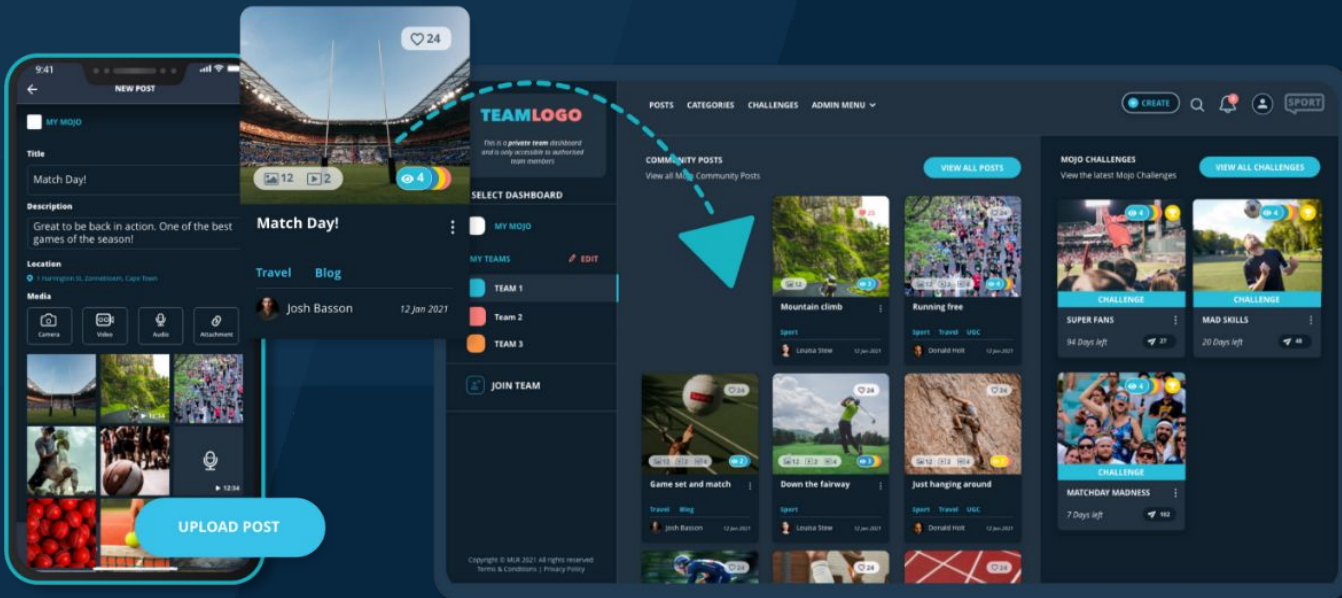

#### **WHAT ARE PRIVATE TEAMS AND COMMUNITY**

#### **COMMUNITY**

Community is where content is provided for use by all private teams across the platform. All private team members can request to join the Community - your request will be reviewed by the community administrator

#### **PRIVATE TEAMS**

Private Teams allow for the creation of multiple access-controlled dashboards within your PSAMojos platform. Each private team has a team administrator who onboards team members, with various user roles available. Within private teams, content can be requested, collected, stored, and shared with all team members.

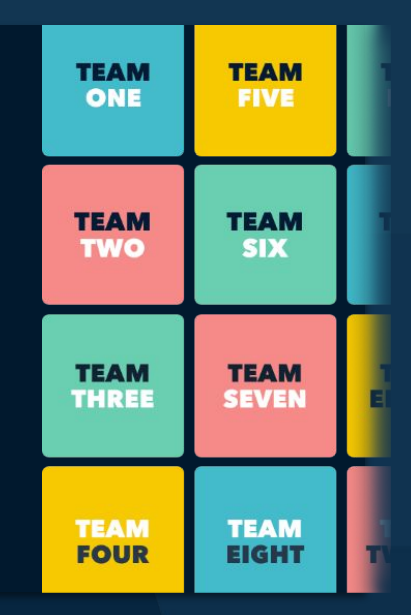

### **PSAMOJOS DASHBOARD**

The Mojo dashboard is where all community/team content is stored and displayed, and is accessed by secure login. You can view all your posts here, and media from team members.

Click on post to open and view post media

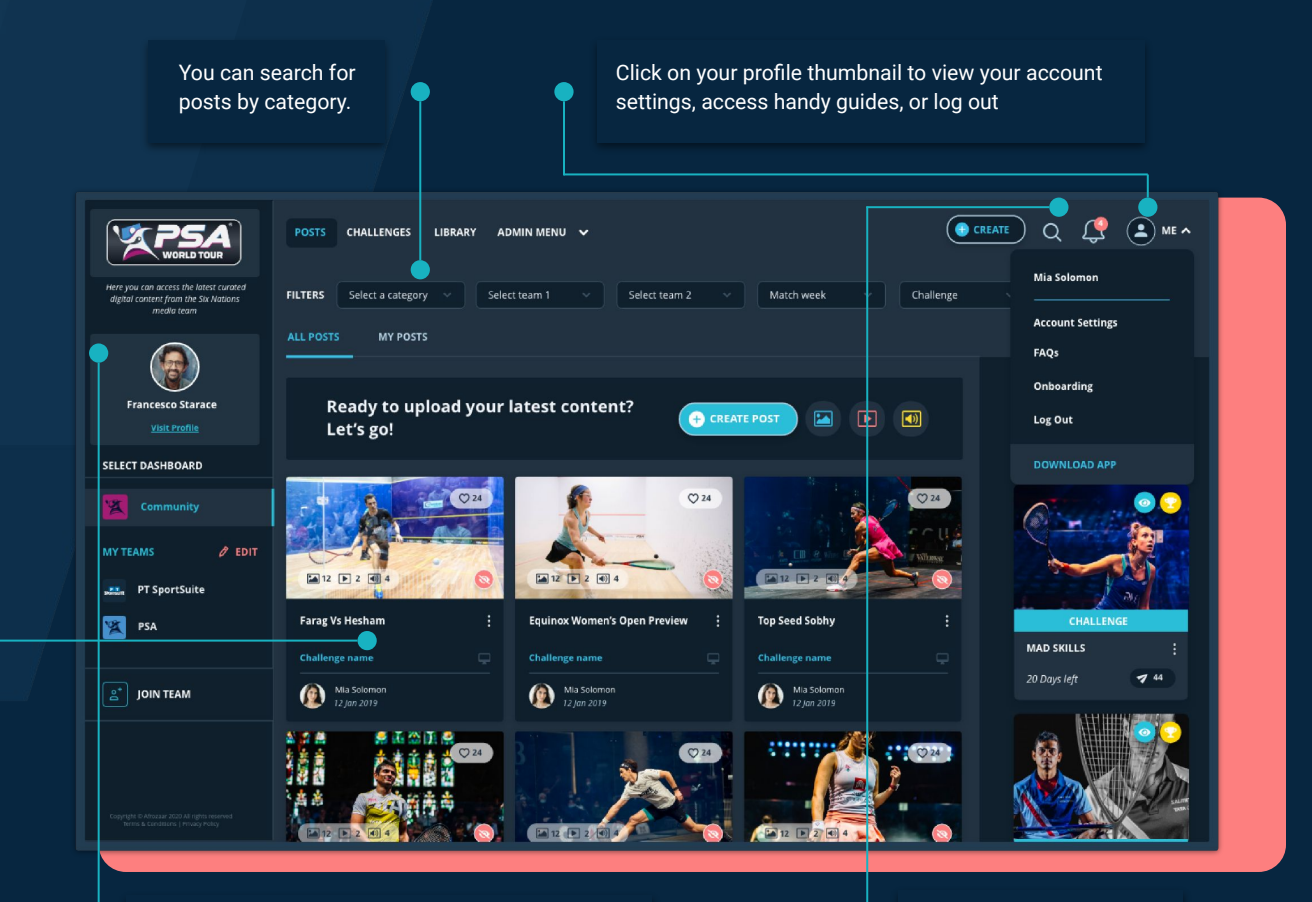

You can switch between your My Sport Mojo or team dashboard in the SELECT DASHBOARD menu Search for specific posts

### **PSAMOJOS TEAM ADMINS**

PSAMojos team requires at least one team administrator. Team administrators play an important role in managing SportMojos teams and are responsible for:

- Accepting or declining join requests to your team. New members can be accepted either as "team members" or "contributors". See next slide for breakdown of user permissions.

- Setting media Challenges (only team admins can set Challenges)

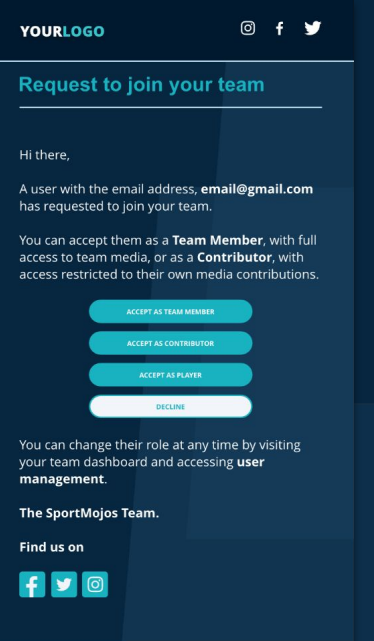

#### ADMIN MENU

The admin menu is only visible to team admins in the top navigation bar of your team dashboard. Here, team admins can access:

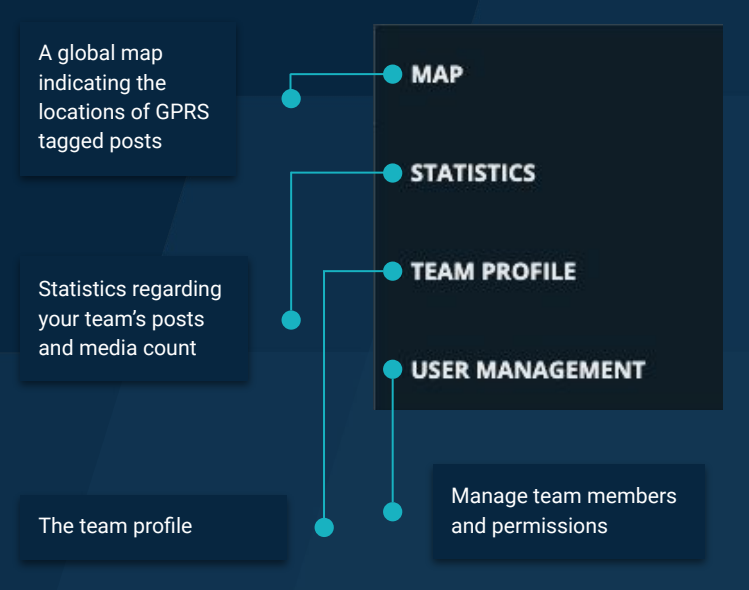

Teams can have more than one team administrator. To create a new team admin, go to ADMIN MENU --> EDIT TEAM --> USER MANAGEMENT. Select the team member and change their "role" to "user admin".

#### **USER PERMISSIONS**

#### **PSAMOJOS ROLES**

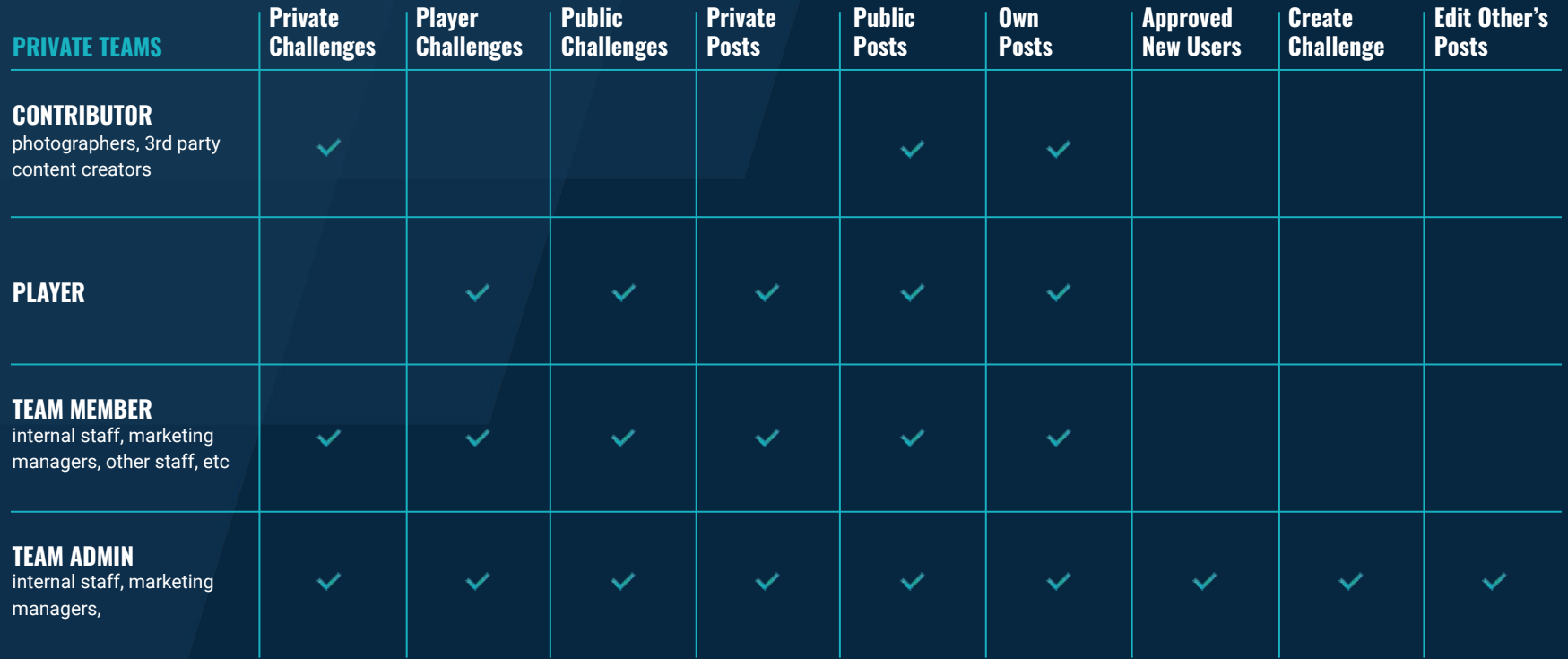

### **PSAMOJOS DASHBOARD: JOIN A TEAM**

PSAMojos teams are private, allowing teams of content creators to collaborate and share media to a private, access -controlled team dashboard.

You can request to join a team, and can be accepted either as a CONTRIBUTOR, TEAM MEMBER or PLAYER.

You will be notified via email whether your request has been approved or declined. If your request is approved, refresh your desktop screen. Your new team will be visible under MY TEAMS

Click on REQUEST TO JOIN to register for a team.

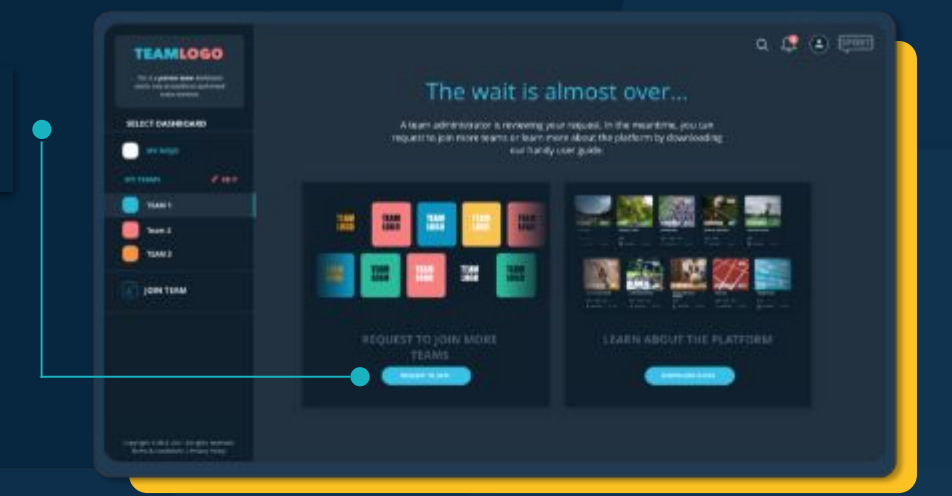

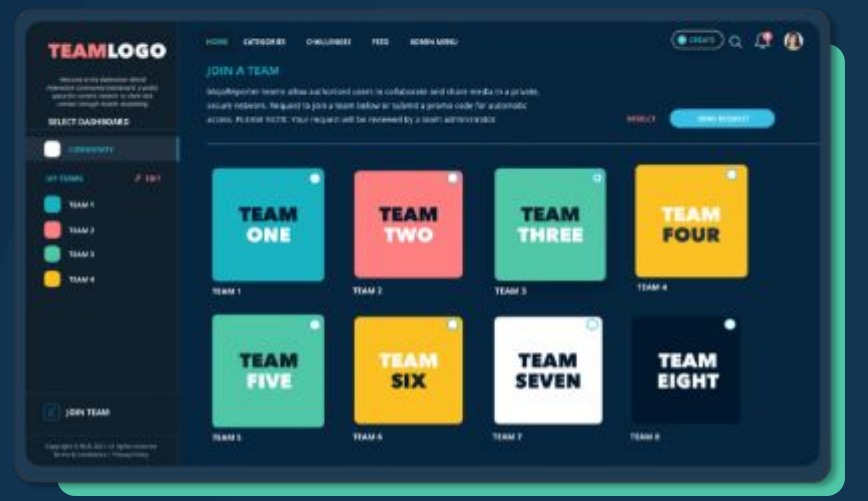

# **PSAMOJOS DASHBOARD: CREATE POST**

There are two ways to create a post on the PSAMojos dashboard:

1: In response to a Challenge

2: Upload a post that is not related to a Challenge.

SPORT MOJOS © SPORTMOJO 2022

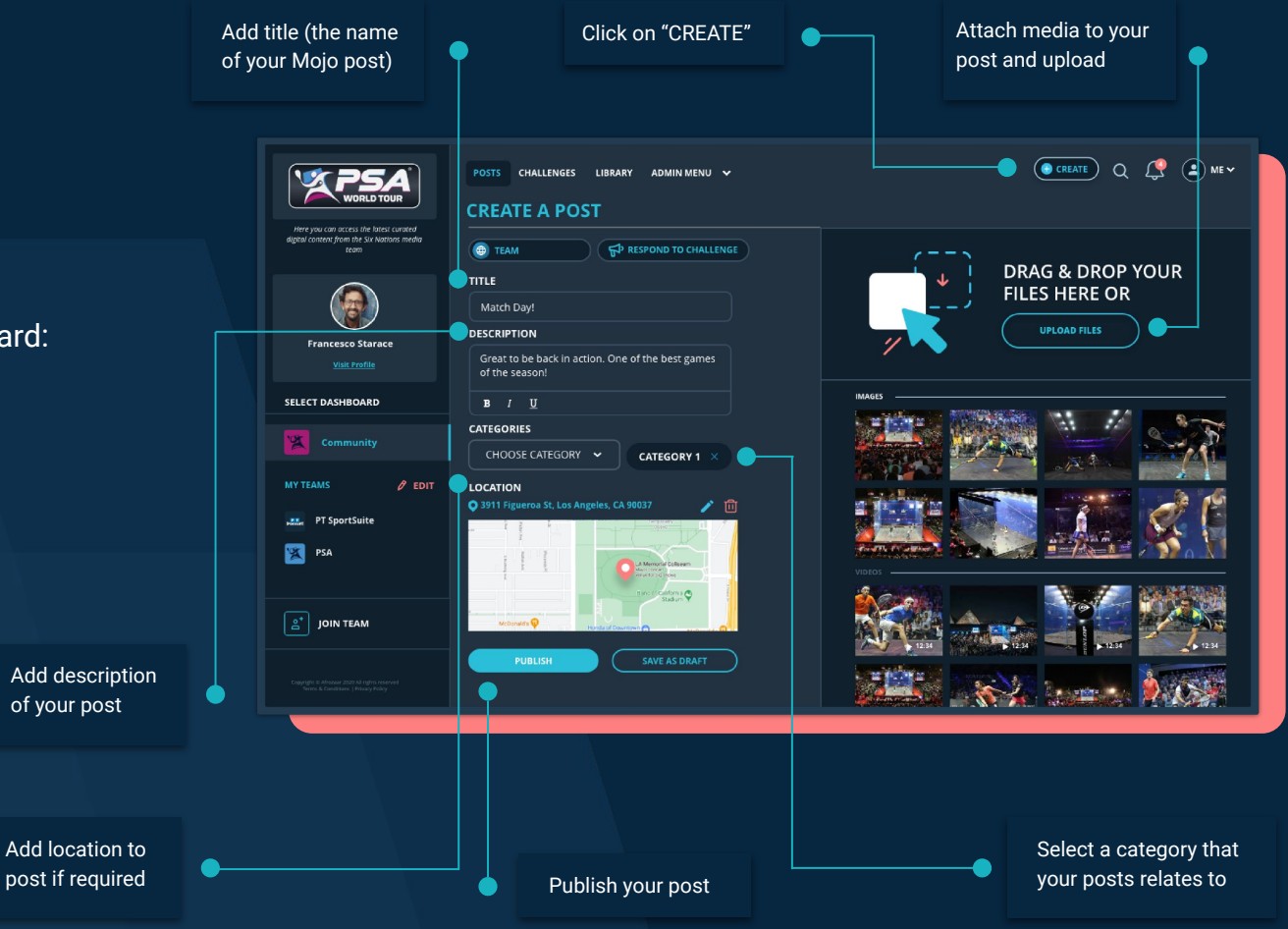

# **PSAMOJOS DASHBOARD: CREATE POST FROM DAM**

PSAMojos integrates with your own AWS-powered media library (DAM), allowing AUTHORISED team admins to import content direct from your DAM into a post.

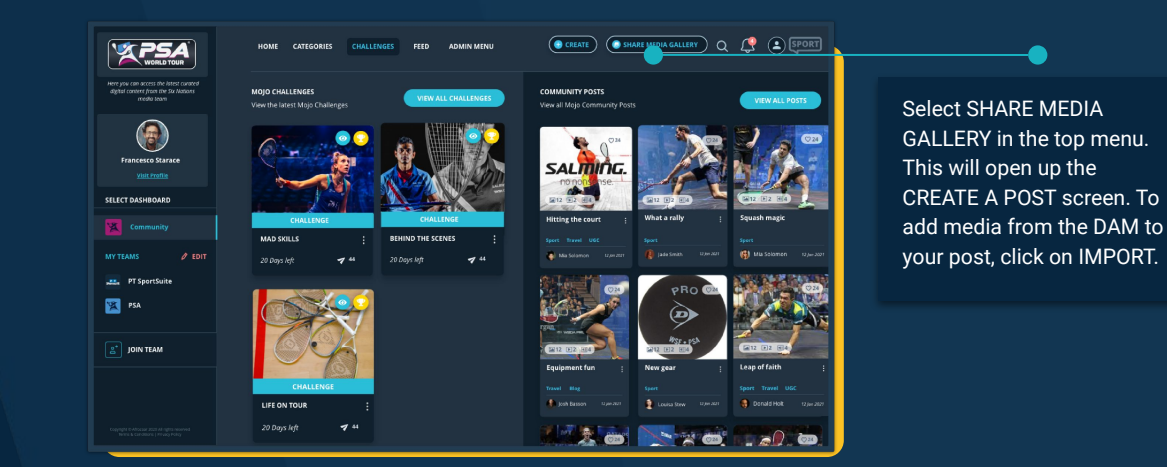

Select the media you want to attach to your post. Once your selection is finalised, click INSERT.

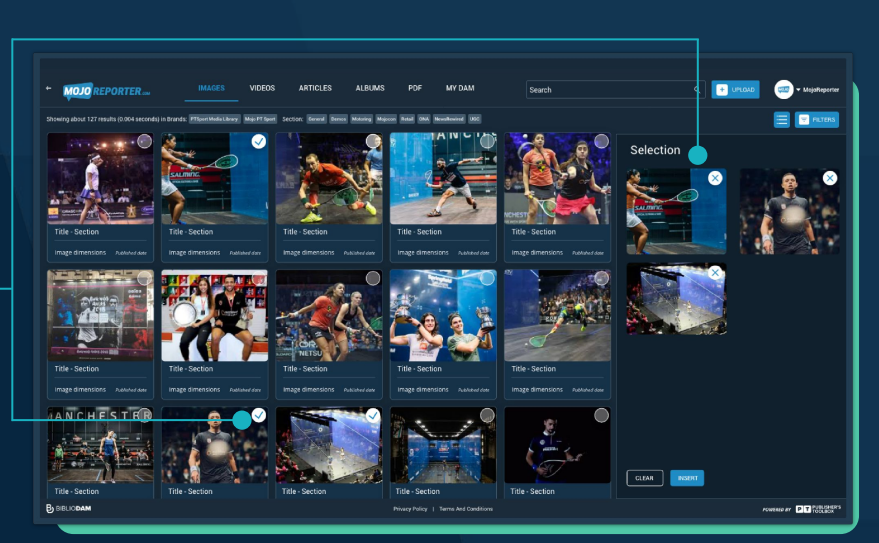

### **PSAMOJOS DASHBOARD: SHARE POST**

Posts can be shared with **non-team members/unregistered users**.

1: Select the post you want to share, click on the three dots and SET VISIBILITY TO PUBLIC

2: Open the post, copy the URL and share.

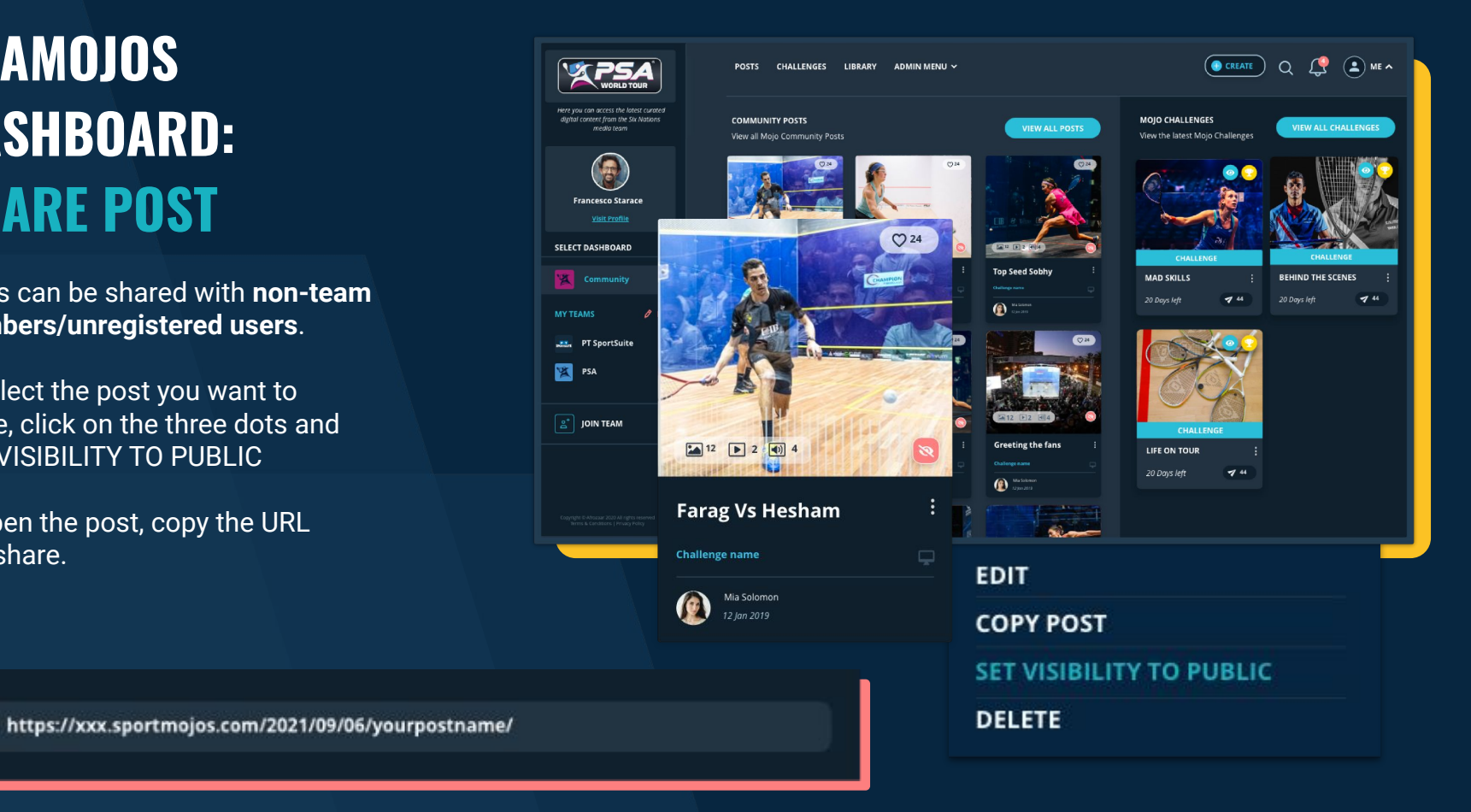

#### **PSAMOJOS DASHBOARD: PUBLIC POST VIEW**

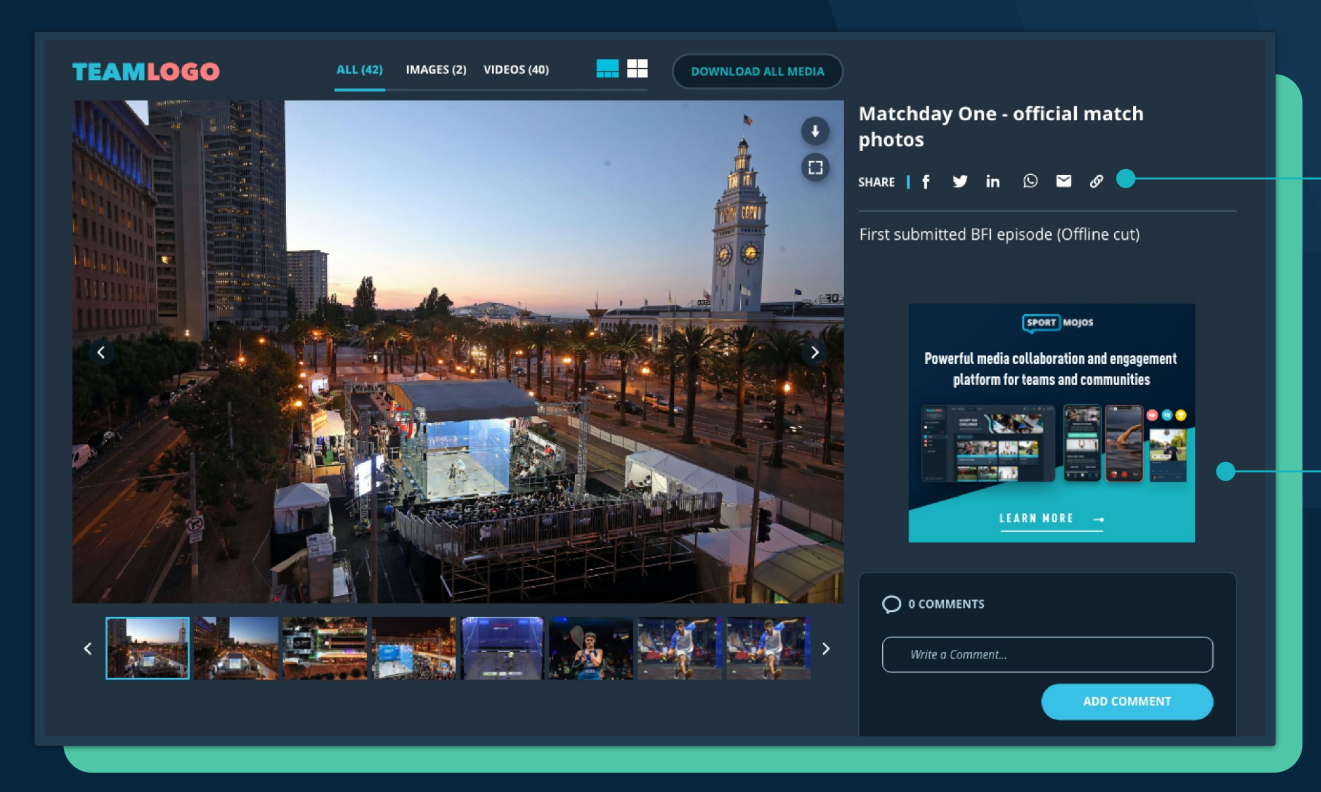

Social media field and ad placements can be activated/deactivated

# **PSAMOJOS DASHBOARD: CREATE CHALLENGE**

PSAMojos Challenges are a tool for commissioning content from team members, contributors and players. Only team administrators can create Challenges.

To create a Challenge, tap on the CREATE button on your team dashboard and select CREATE CHALLENGE. Choose a Challenge from the Challenge Library or skip this and create your own.

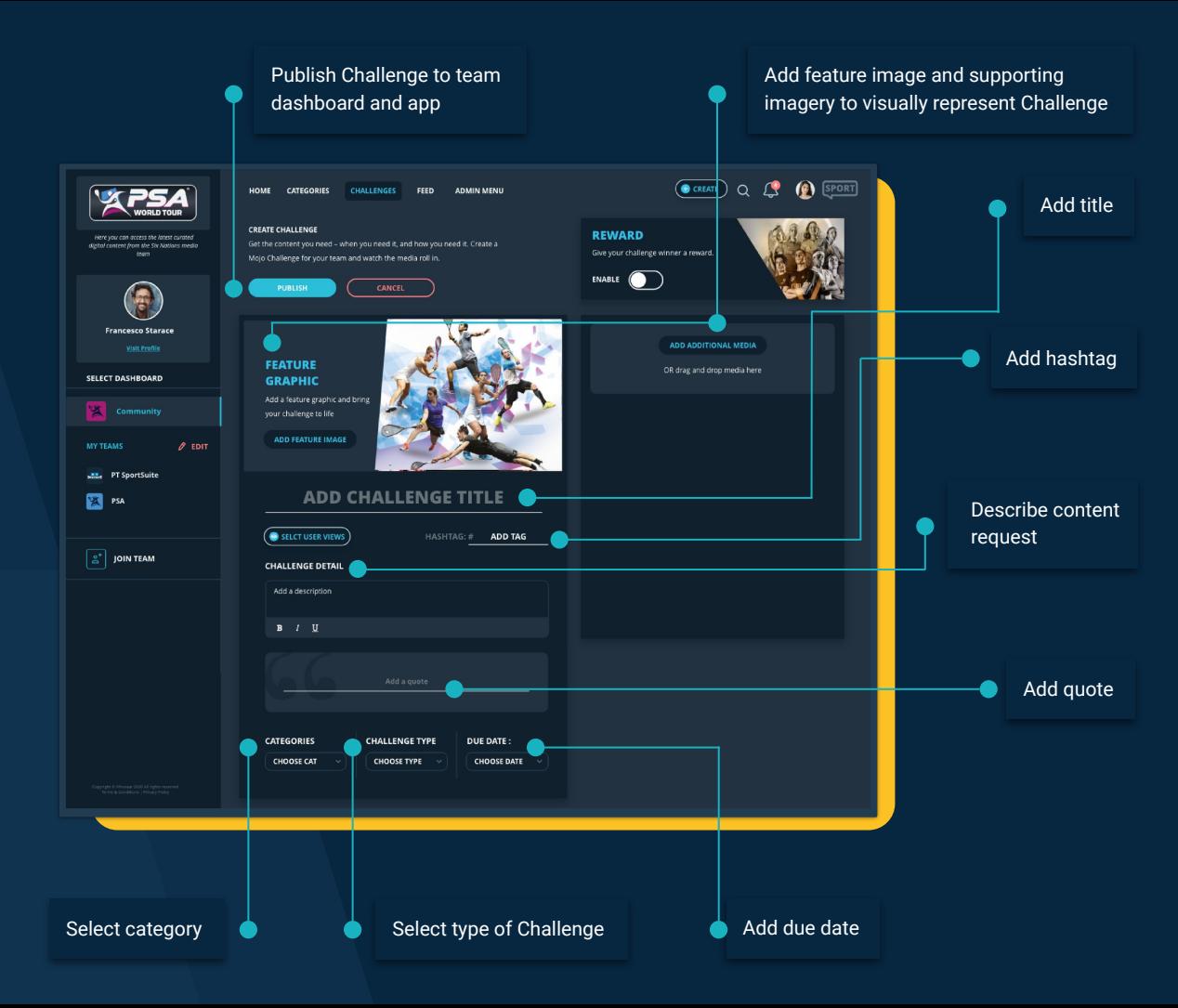

# **PSAMOJOS DASHBOARD: CREATE CHALLENGE**

#### **ADD REWARD INCENTIVE - OPTIONAL**

You may choose to attach a reward to your Challenge as an incentive. This is an optional step.

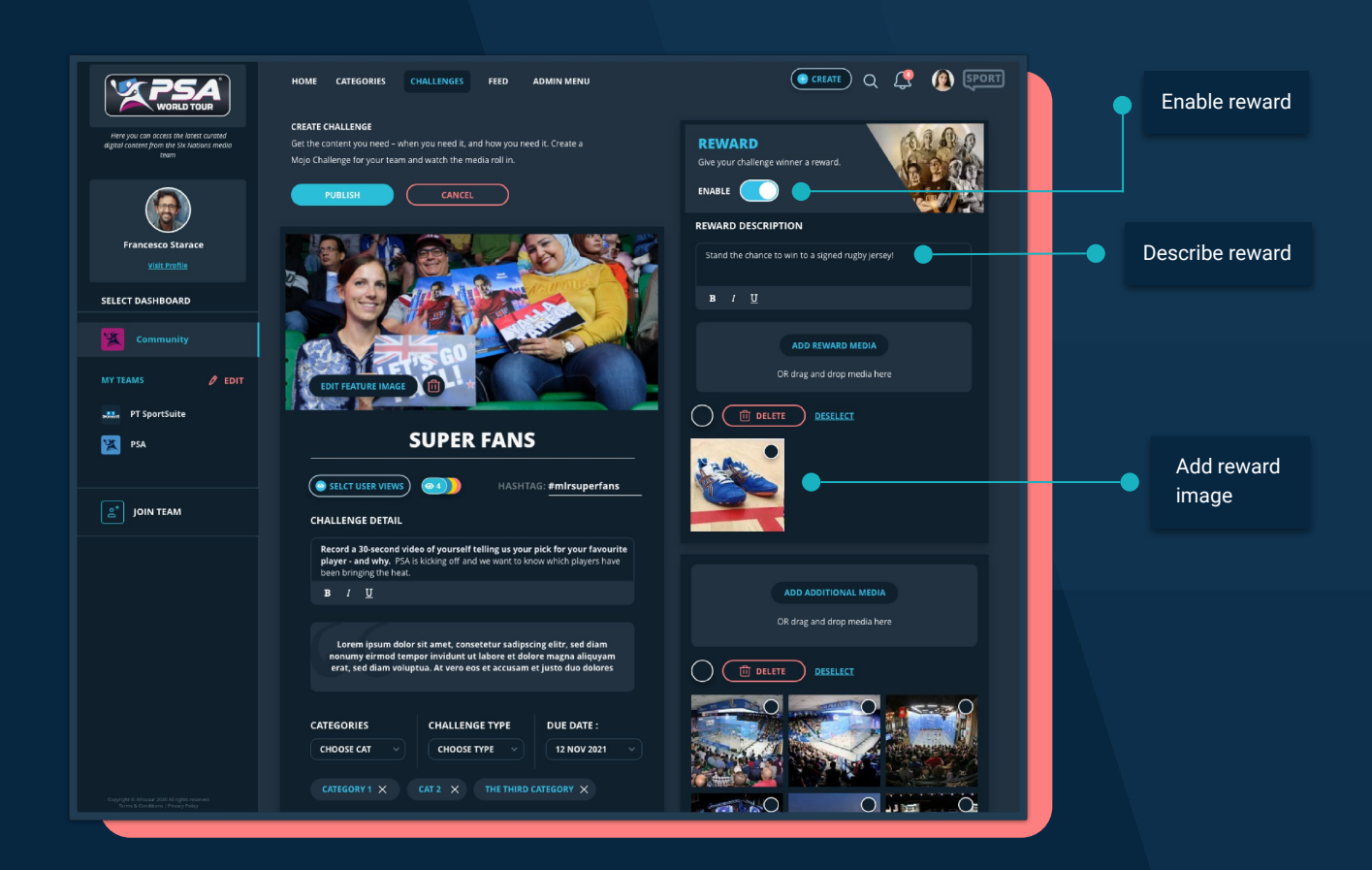

#### **PSAMOJOS DASHBOARD: RESPOND TO MOJO CHALLENGES**

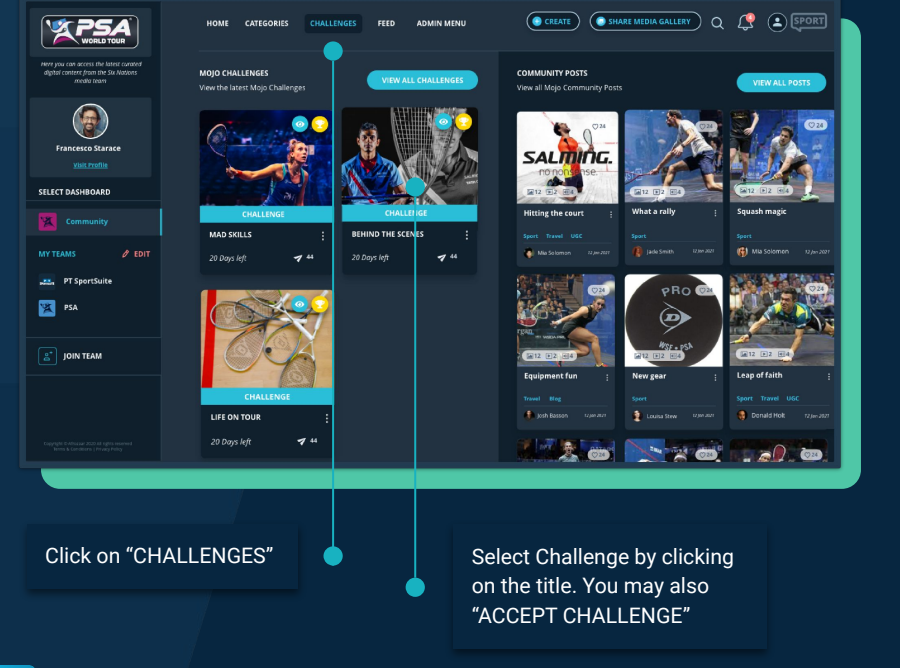

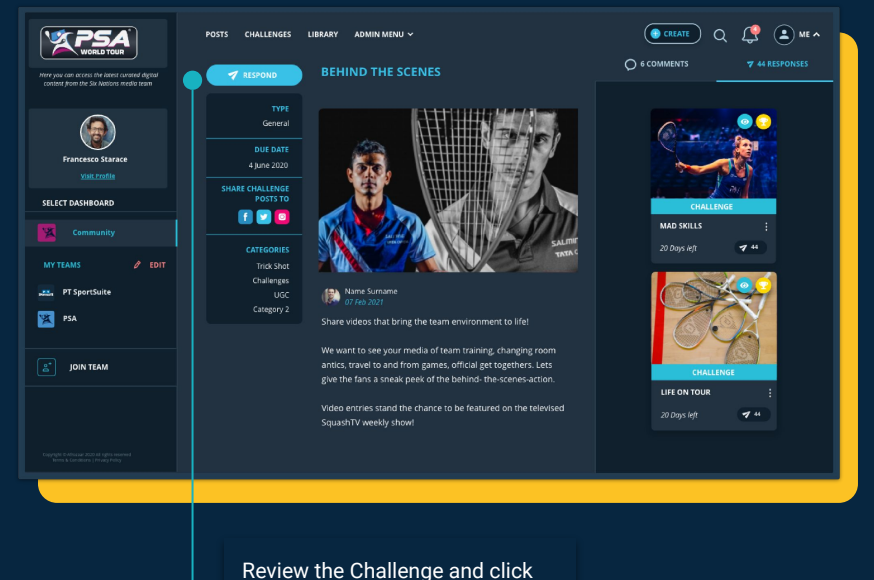

"RESPOND". You will be taken to the CREATE A POST screen.

# **PSAMOJOS DASHBOARD: EDIT TEAM PROFILE**

**TEAM ADMINISTRATORS** can edit team profiles from the PSAMojos dashboard.

To edit your team profile, go to ADMIN MENU --> TEAM PROFILE

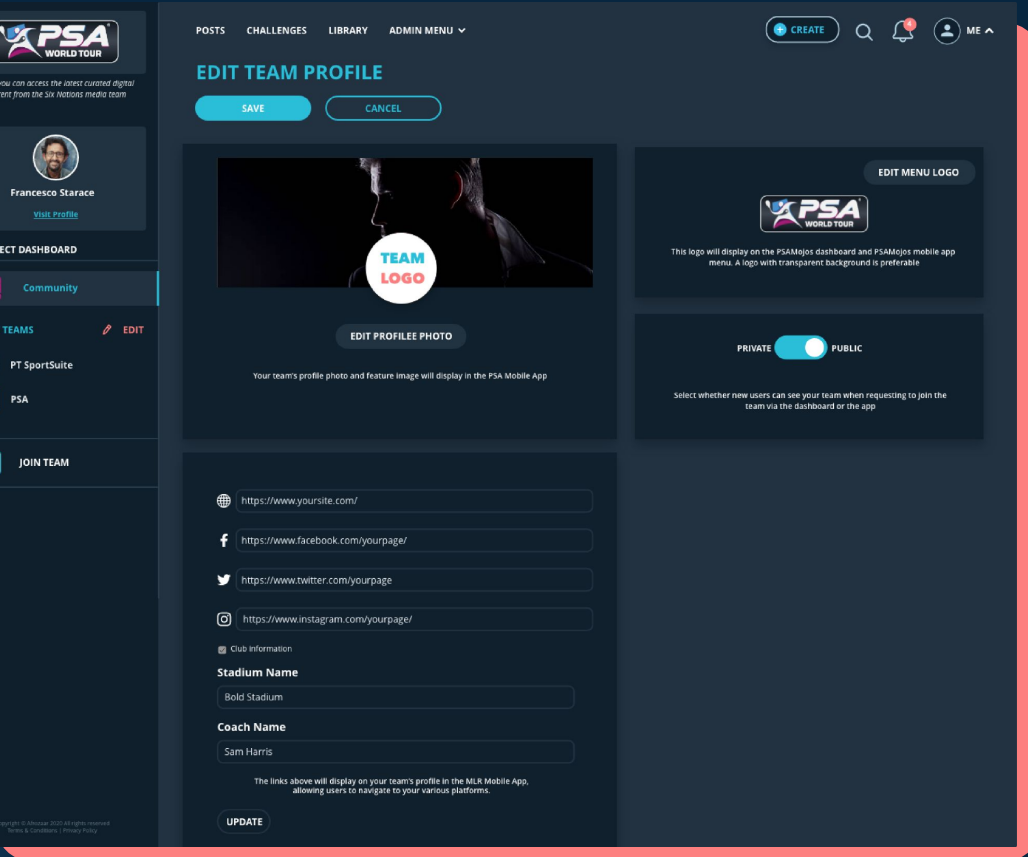

### **PSAMOJOS DASHBOARD: EDIT PLAYER PROFILE**

**TEAM ADMINISTRATORS** and **PLAYERS** can edit player profiles from the PSAMojos dashboard.

To edit player profiles, go to ADMIN MENU  $\rightarrow$  USER MANAGEMENT.

On the user management screen, click on the PLAYERS tab and select the player you wish to edit by clicking on their name.

Once the player profile is open, select EDIT PROFILE

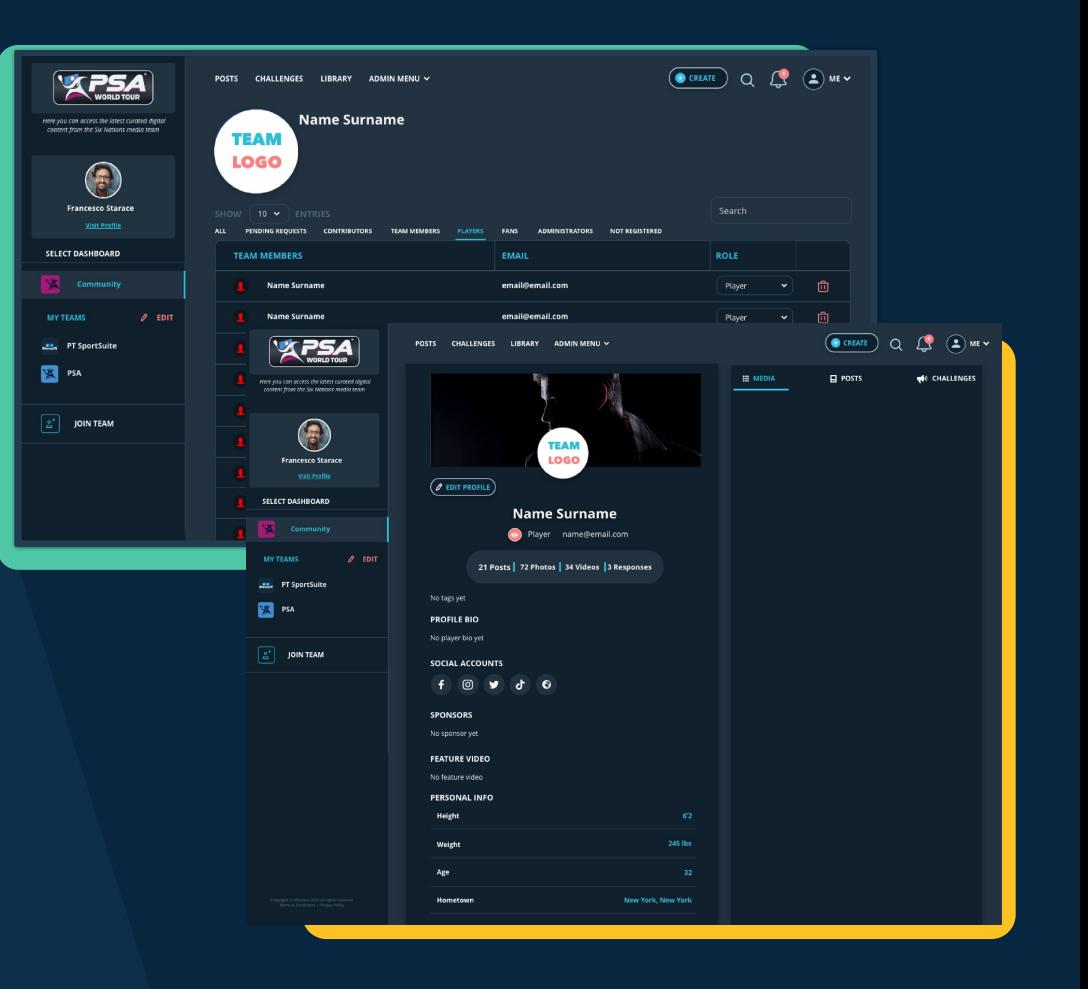

### **PSAMOJOS DASHBOARD: ANALYTICS**

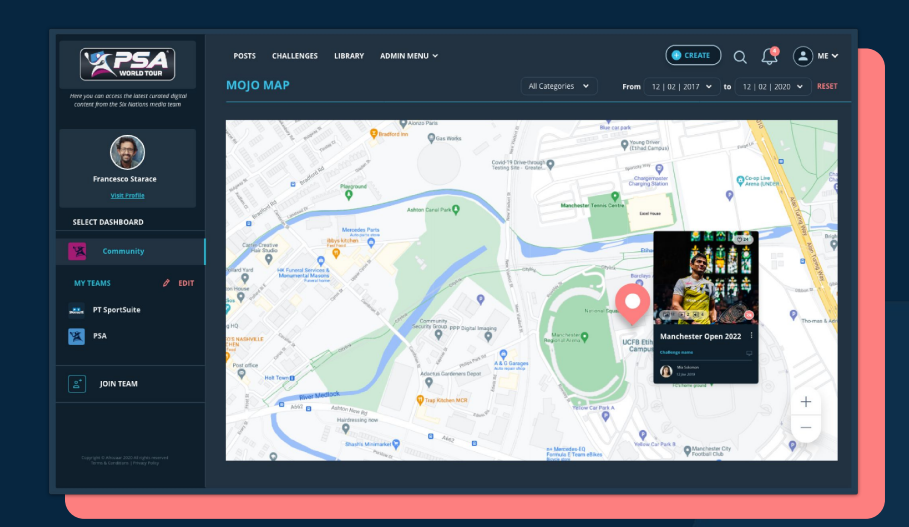

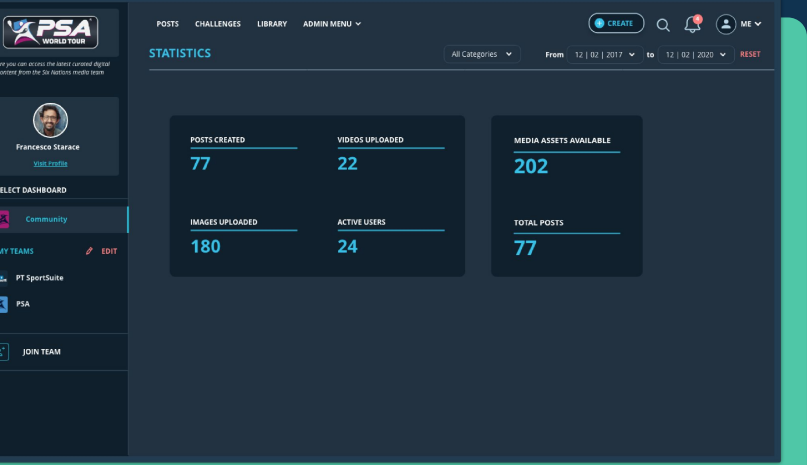

Access a global map indicating the locations of GPRS tagged Mojo posts

View statistics regarding your team's posts and media count

#### **CONTACT US**

For any queries, don't hesitate to contact us at

servicedesk@ptsportsuite.com

**United Kingdom** 201 Borough High Street London SE1 1JA United Kingdom

SPORT MOJOS © SPORTMOJO 2022